## Статистика по аккаунту

Сервер активации позволяет создавать развернутые отчеты по операциям над серийными номерами, которые производились в данном аккаунте (сравн. с [История работы с серийным номером\)](https://dev.guardant.ru/pages/viewpage.action?pageId=2031714).

Чтобы получить отчет, последовательно выполните следующие действия

- Перейдите по ссылке Статистика по аккаунту в правой части экрана (при работе с любой страницей Сервера активации) либо нажмите на ссылку Статистика по аккаунту в Профиле пользователя в правой части экрана,
- $\bullet$ При необходимости задайте условия поиска по заданным параметрам,
- Нажмите на кнопку Сформировать отчет.

В качестве результата будет выдана сокращенная статистика по операциям, проведенным за указанный временной период:

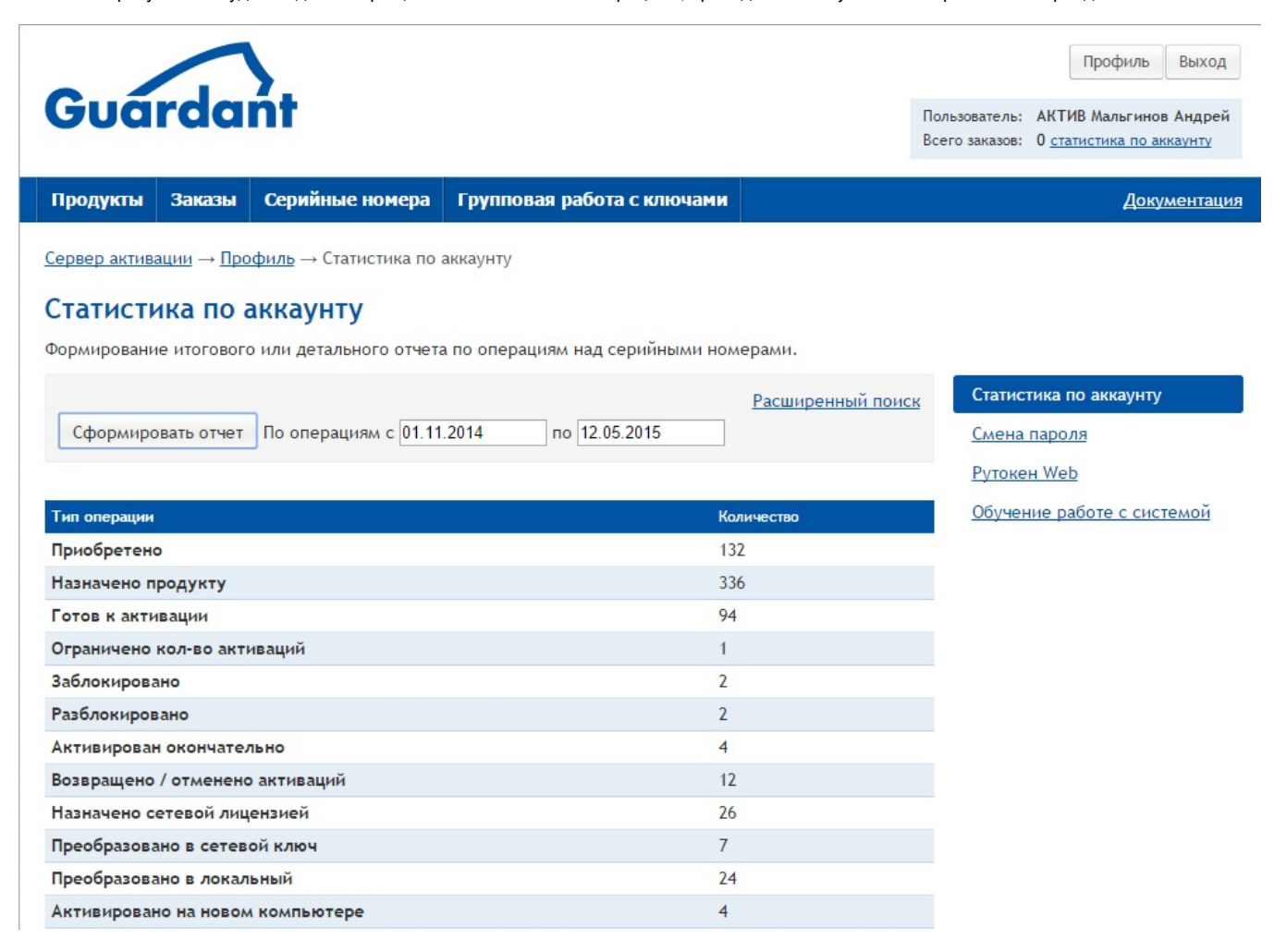

По нажатию на ссылку Компактный поиск / Расширенный поиск в правой части экрана происходит переключение между кратким и расширенным интерфейсом поиска.

## Расширенный поиск:

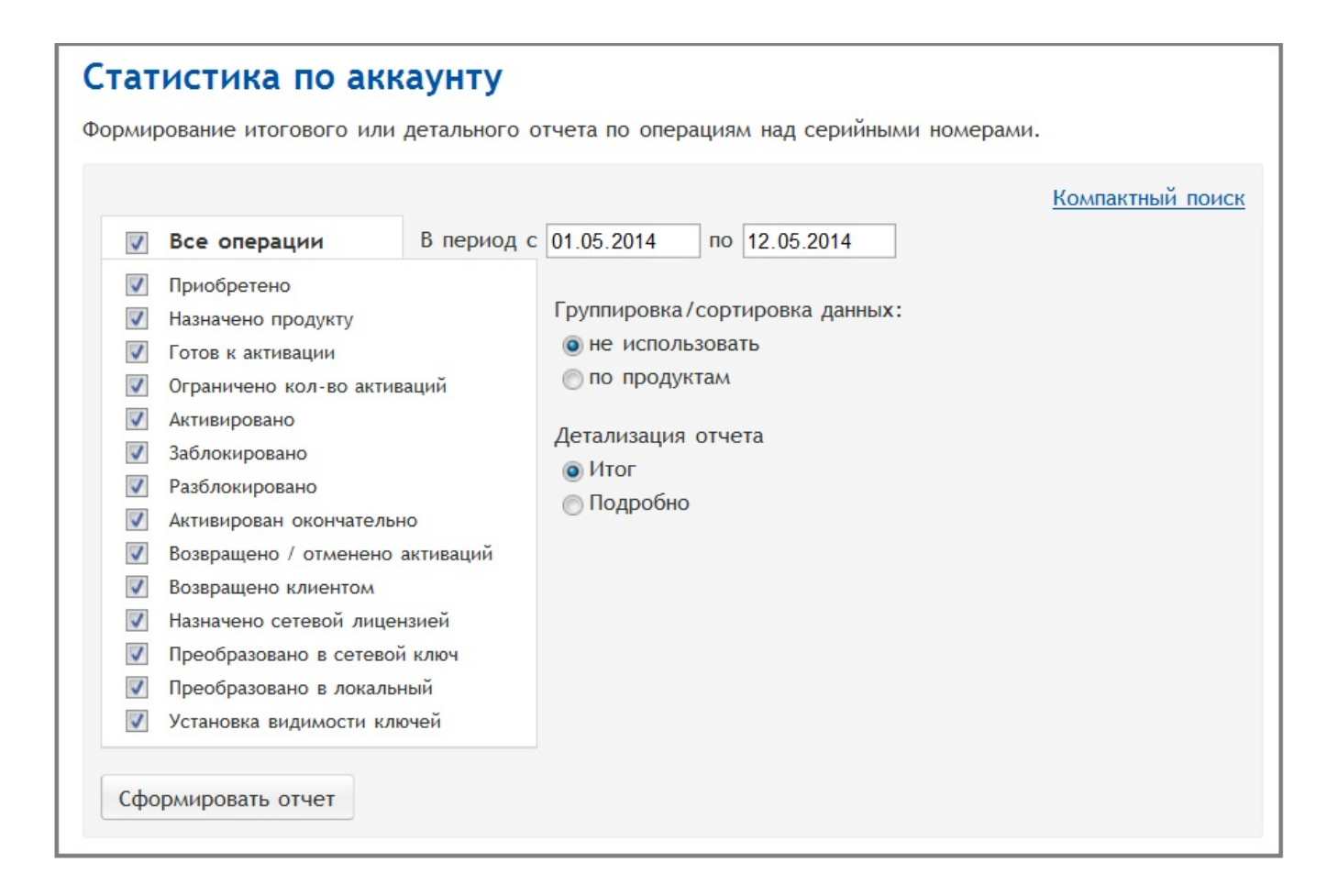

## Доступны следующие параметры отчета:

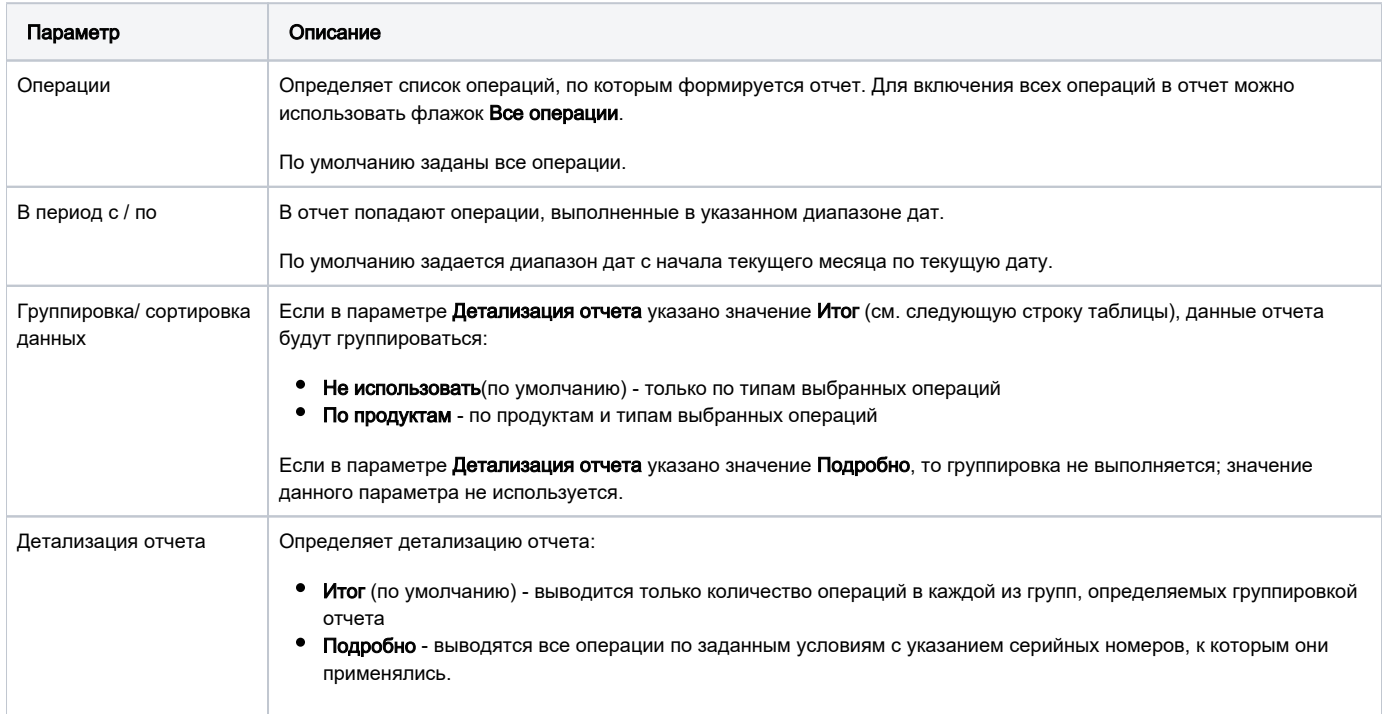

В подробном отчете (параметр Детализация отчета имеет значение Подробно) отображаются все операции выбранных типов в указанном диапазоне,с учетом указанных дат:

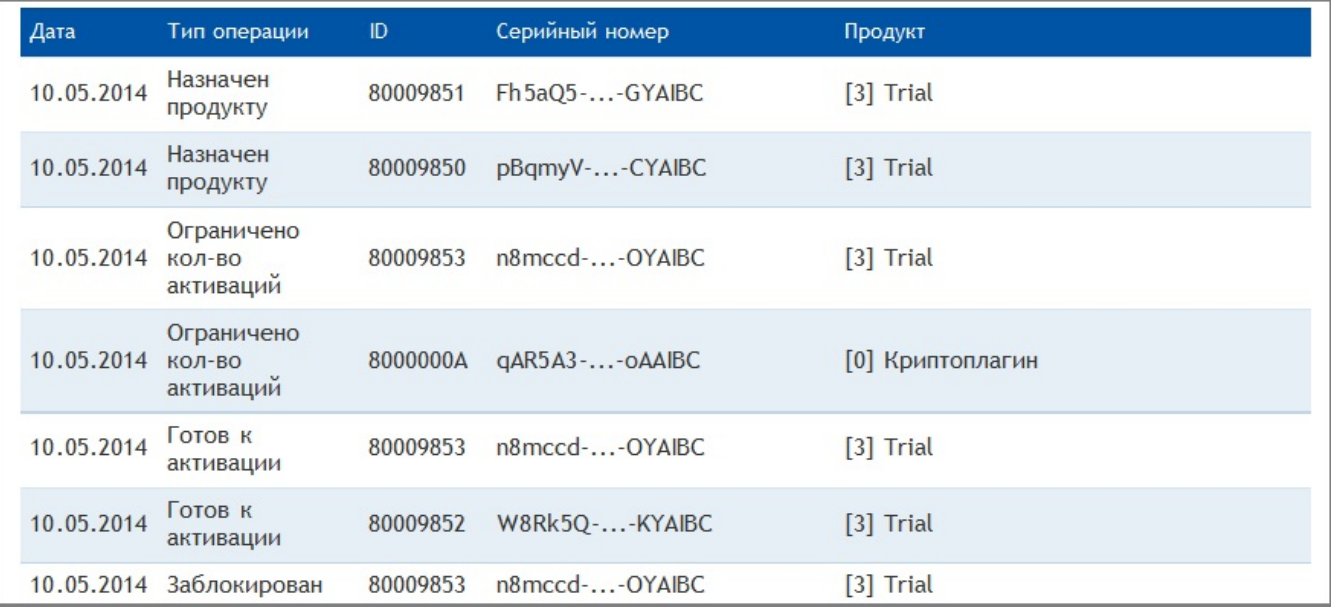

При необходимости данные отображаются постранично; размер одной страницы - 30 записей.